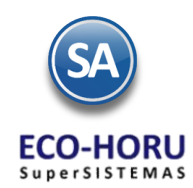

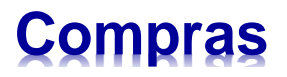

# **5. Proceso de Compras**

 **Principales opciones** 

# <span id="page-0-0"></span>**Índice**

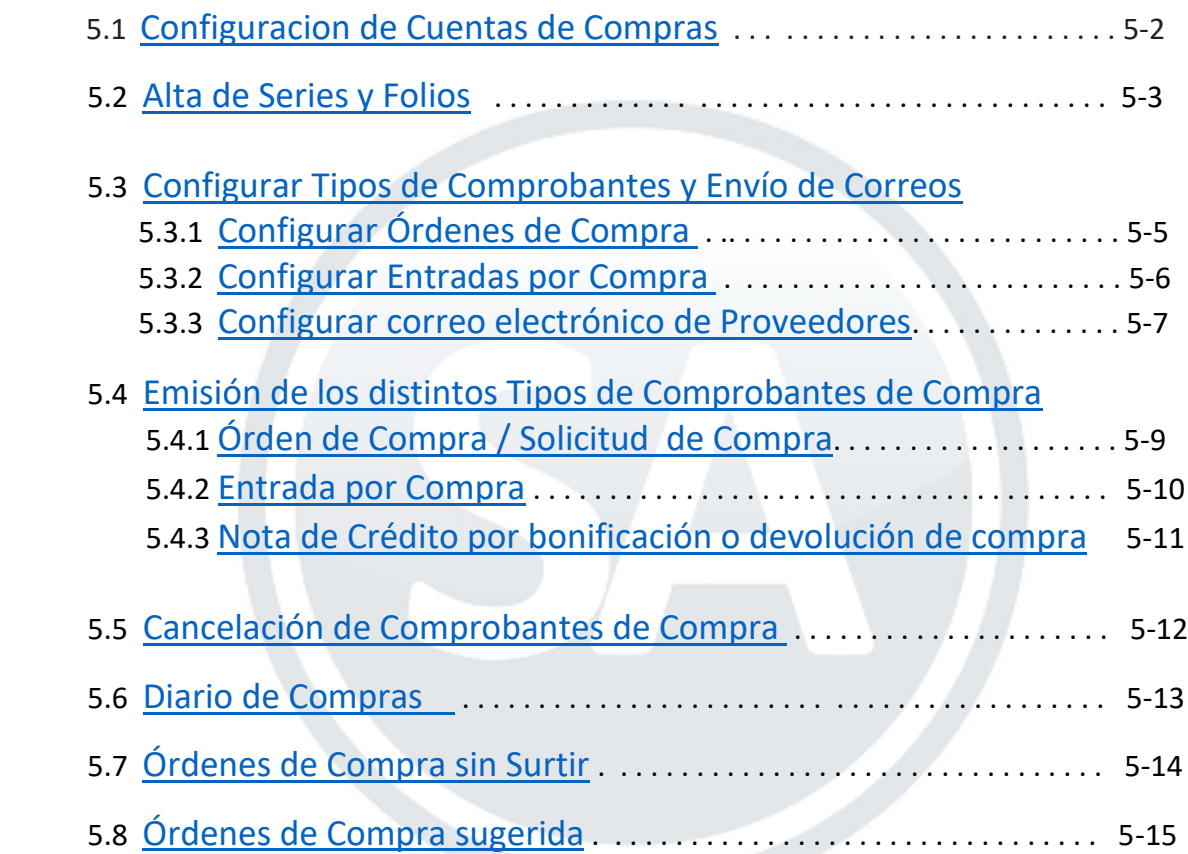

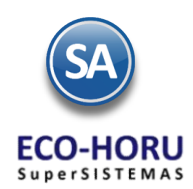

# **Compras**

# <span id="page-1-0"></span>**5.1 Configuración Cuentas de Compra**

**Cuenta de Compras** En esta opción se indican las Cuentas a donde se van a agrupar las compras y la Cuenta de Cuentas por Pagar relacionada para generar los movimientos a cartera de proveedores, pueden ser o no iguales a las Cuentas de Mayor de Contabilidad.

#### **Entrar a Compras > Catálogos de Configuración de Compras > Cuentas de Compras.**

Capturar un Código a la Cuenta de Compra a dar de Alta y el Nombre para identificarla. Ejemplo 5110 Compras Crédito, 5111 Compras Contado.

Capture el Tipo de Pago: Contado, Crédito, Ninguno.

En el campo de Cuenta CXP relacionada seleccione en la ventana que se presenta una Cuenta de Cuentas por Pagar. Estas cuentas están definidas de forma fija y el sistema tiene definida como operan, por ejemplo si genera movimientos a la Cartera de proveeedores elegir la Cuenta 2120 Proveedores. Si no se indica ninguna cuenta se generan los movimientos a la Cuenta de Cuentas por Pagar indicada en el Tipo de Comprobante.

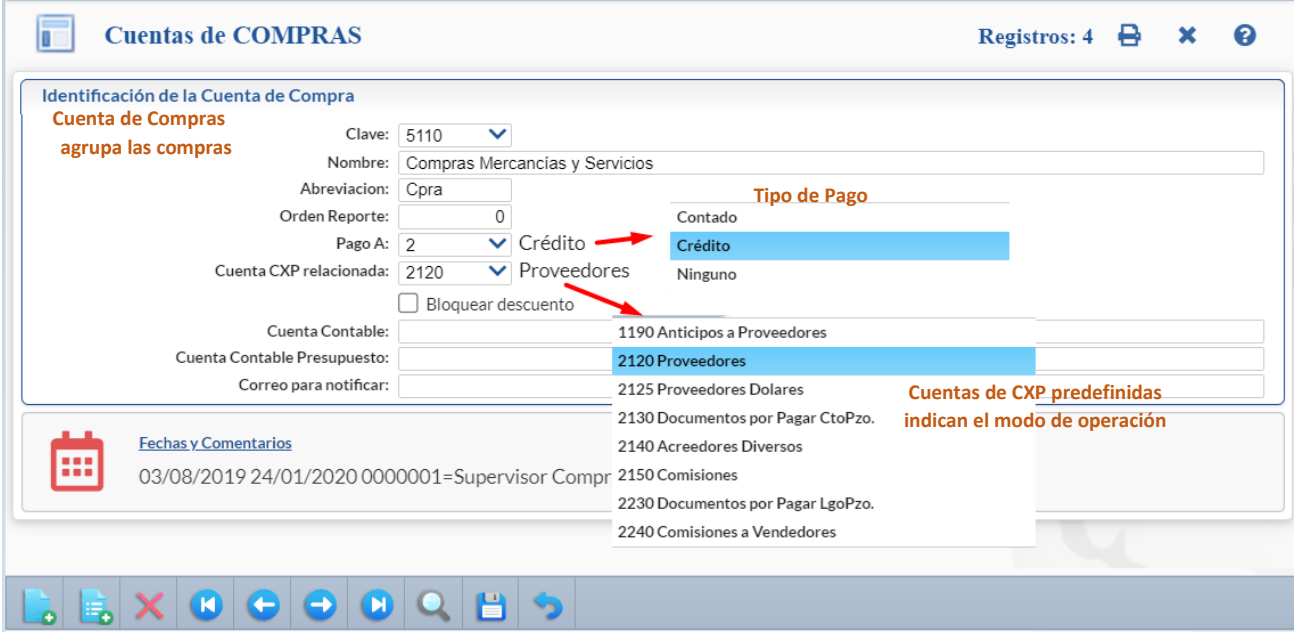

# <span id="page-1-1"></span>**5.2 Alta de Series y Folios**

#### **Entrar a Compras > Catálogos de Configuración de Compras > Alta de Series y Folios.**

En esta opción se dan de alta las Series tanto para los Tipos de Comprobante de Órdenes de compra como Entradas por compra. Para definir un nuevo Tipo de Comprobante se realiza en la opción Compras / Tipos de Comprobantes de Compra.

Seleccionar el Tipo de Comprobante. Capturar la Serie, ejemplo de Serie: OC=Orden de Compra, EC=Entrada por Compra. Capturar el Nombre y seleccionar el Esquema, ejemplo Uso Interno. En el campo Úlimo Folio asignado se muestra el último folio numérico asignado (solo lectura).

#### **Pestaña Logotipos**

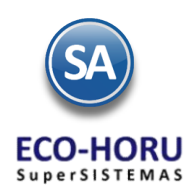

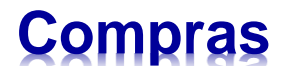

En la **Pestaña Logotipos** se indica la imagen que contiene el Logotipo de la Empresa que se imprimirá en los comprobantes de compra en formato .jpg, .gif, .png, 500x400 píxeles y también para un Lema de la Empresa (300 caracteres).

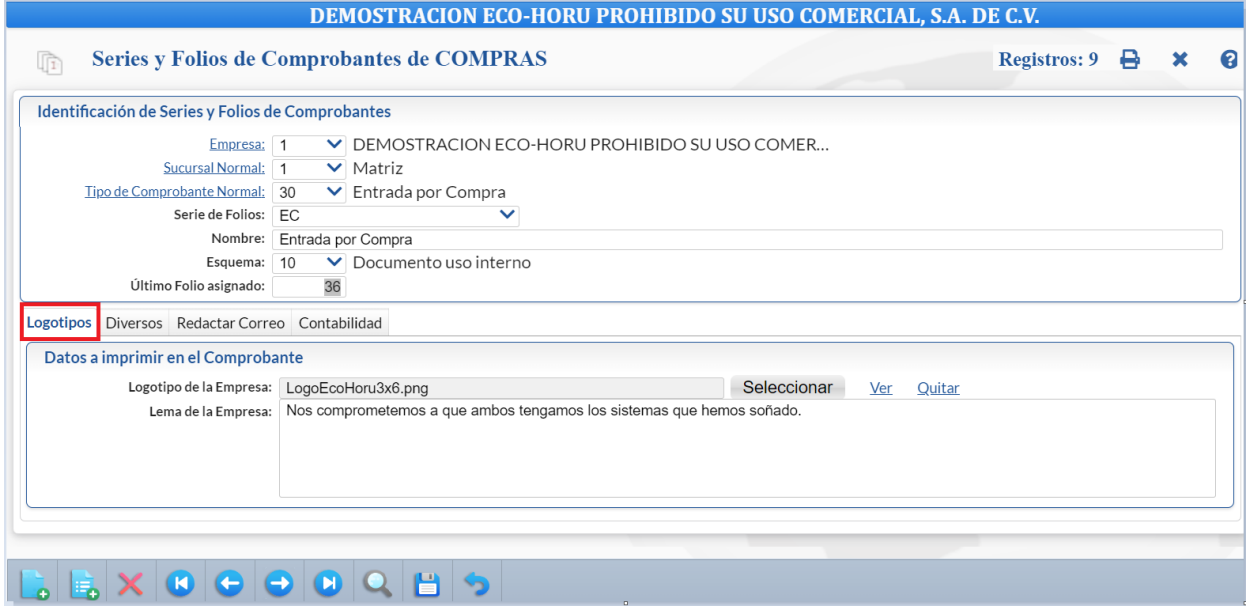

#### **Pestaña Diversos**

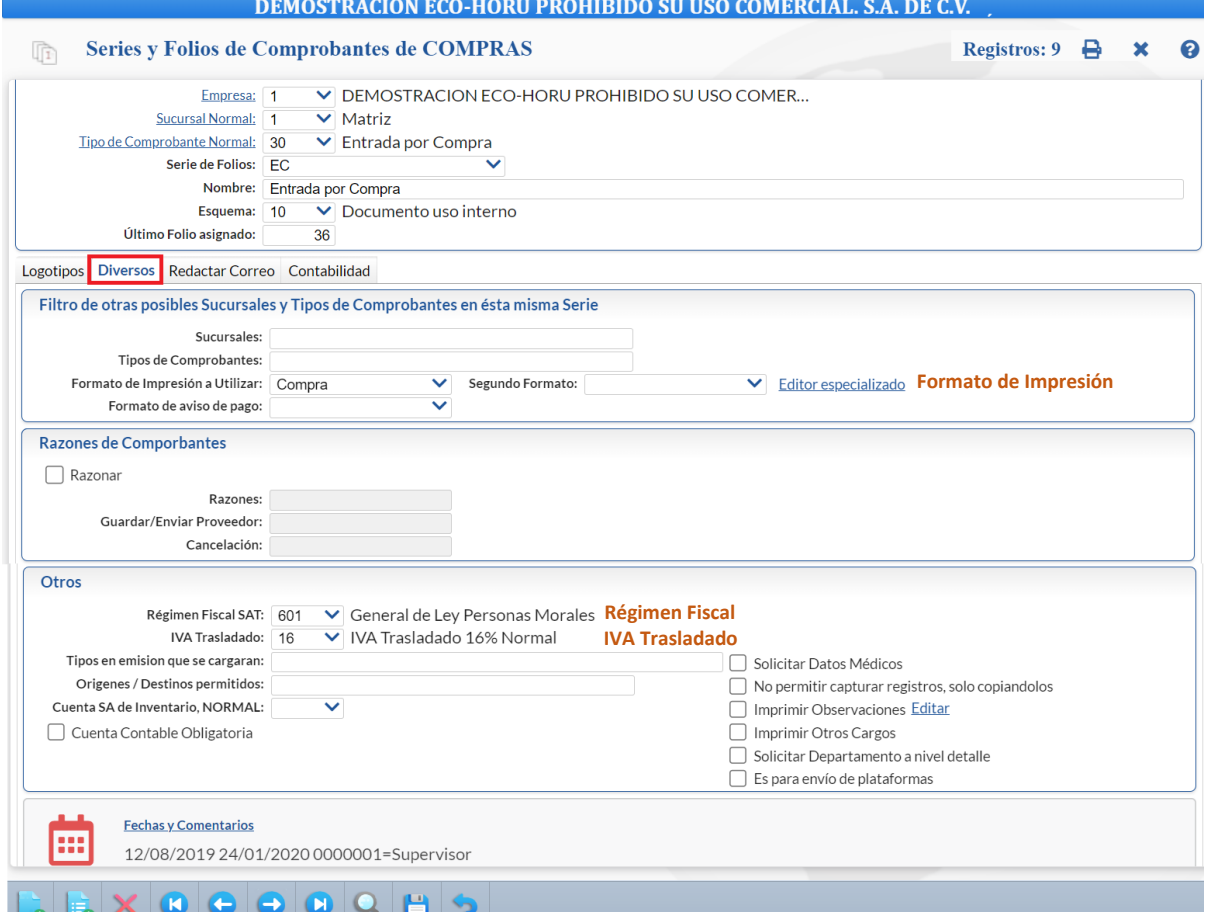

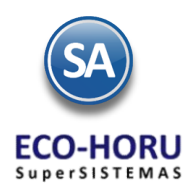

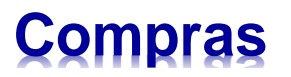

En la **Pestaña Diversos,** en la sección **Filtro de otras posibles Sucursales y Tipos de Comprobantes** se indica si hay otras Sucursales y otros Tipos de Comprobantes que utilizan esta misma Serie así como el Formato de Impresión a utilizar para Orden de Compra o Entrada por Compra, según corresponda. Dar clic en Editor Especializado para descargar o agregar archivos de parámetros de impresión de los comprobantes.

En la sección **Razones de Comprobantes** activar la casilla Razonar para habilitar esta opción. Se habilitan los campos Razones en donde se indica cada razón de Comprobante separados por una ",". Ejemplo: Original, Cliente, Contabilidad, lo cual imprimirá 3 hojas del comprobante.

En Guardar/Enviar Proveedor indique la razón que enviará al Proveedor por correo electrónico y en Cancelación indique la razón que dirá el comprobante que se cancelará.

En la sección **Otros** indique el Régimen Fiscal de la Empresa y seleccione el Impuesto de IVA Trasladado para usar al emitir comprobantes de esta Serie y si se activa la casilla para Imprimir Otros Cargos, los cargos son agregados en la Emisión de Comprobantes de COMPRAS, en "Generar cargo extra". .

Dar clic en el icono **para guardar la captura.** 

# <span id="page-3-0"></span>**5.3 Tipos de Comprobantes de Compras**

#### Entrar a **Compras / Tipos de Comprobantes de COMPRAS.**

En esta opción se dan de alta o se configuran los Tipos de Comprobante de Compra como son: Solicitudes de Compra, Órdenes de Compra, Entradas por Compra, otros.

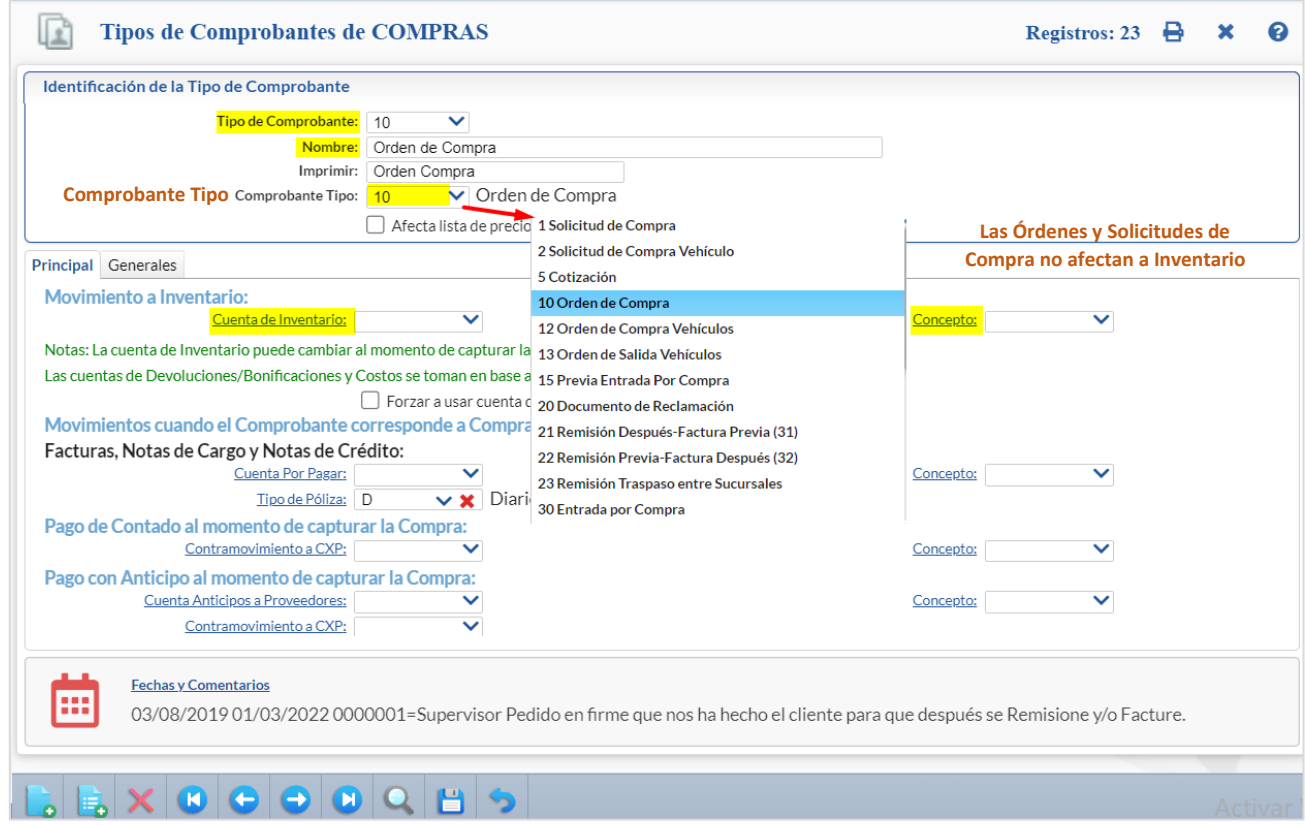

### <span id="page-3-1"></span>**5.3.1 Configurar Comprobante de Órdenes de Compra**

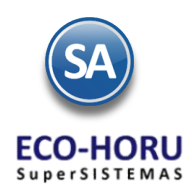

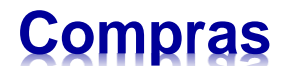

Capturar o seleccionar el Tipo de Comprobante, por ejemplo: 10 y capturar el Nombre para identificarlo: Orden de Compra**.** En Comprobante Tipo seleccione en la ventana el Tipo 10 Orden de Compra. Cada uno de ellos tiene definido en el sistema su forma de operación.

En el apartado **Movimientos a cuentas** deje en blanco la Cuenta de Inventario y el Concepto, ya que una Orden de Compra no genera movimientos. Las **Solicitudes de Compra** se configuran de igual manera.

El resto de datos de esta pantalla no aplica para las ordenes/solicitudes de compra.

# <span id="page-4-0"></span>**5.3.2 Configurar Comprobantes de Entradas por Compra**

Capturar o seleccionar el Tipo de Comprobante, por ejemplo: **30** y capturar el Nombre para identificarlo: **Entrada por Compra.** En Comprobante Tipo seleccione 30 Entrada por Compra. Cada uno de ellos tiene definido en el sistema su forma de operación.

En la sección **Movimientos a cuentas** realice las indicaciones correspondientes de **Movimiento a Inventario: Cuenta de Inventario y Concepto de Cargo** para que el sistema realice los movimientos en automático al dar una Entrada por Compra.

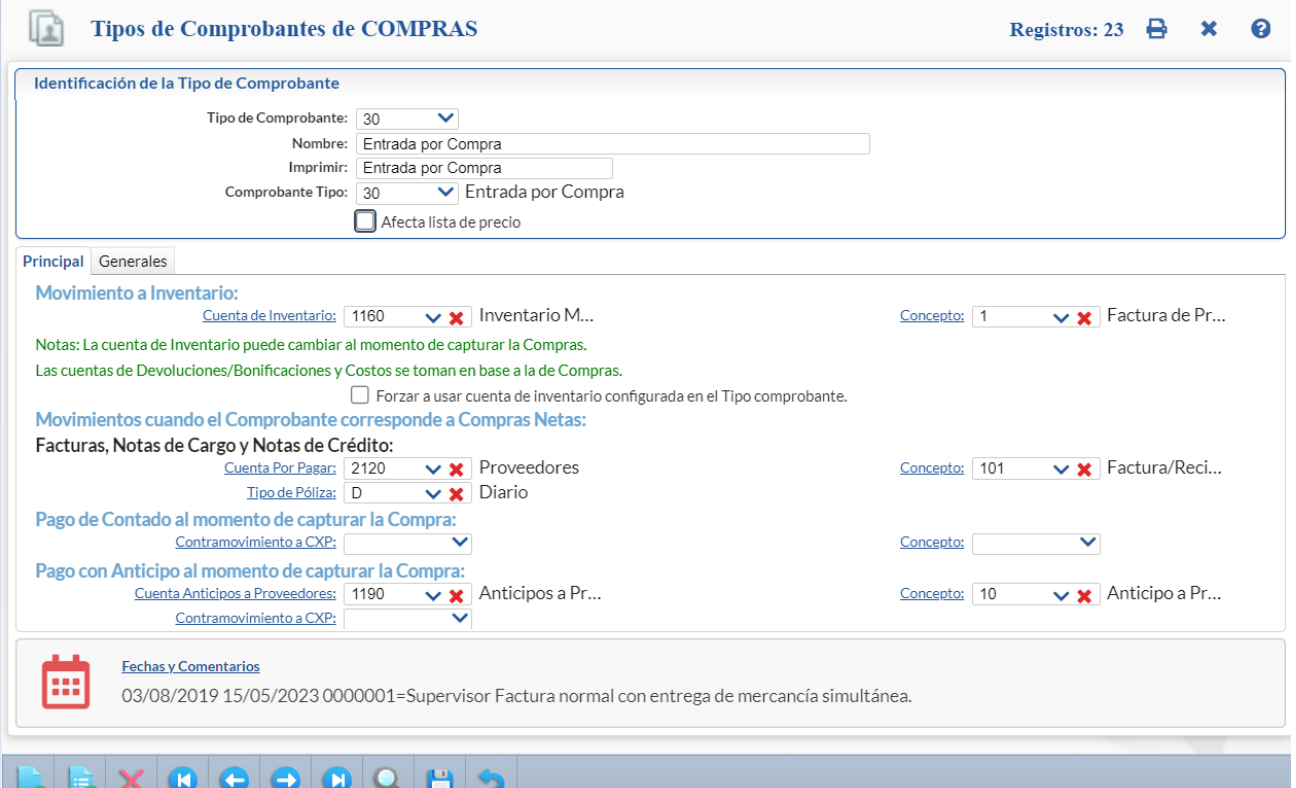

En automático el sistema genera la Entrada a Inventario. Ejemplo: para el Tipo de Comprobante 30-Entrada por Compra se asigna la Cuenta de Inventario 1160-Inventario Mercancías/Servicios y el Concepto 1-Factura Proveedor.

En la sección **Movimientos cuando el Comprobante corresponde a Compras Netas,** de igual manera configure la Cuenta de Proveedores y con qué Concepto de Abono afectará el sistema al momento de emitir una Entrada por Compra, generando en automático el movimiento a Cartera de Proveedores. Ejemplo: Cuenta por Pagar: 2120-Proveedores y Concepto: 101-Factura/Recibo Proveedores.

Si en la Entrada por Compra se captura una Cuenta de Compras ejemplo 5110 Compras Pesos entonces la cartera de Proveedores se generará a la Cuenta de Cuentas por Pagar relacionada de la Cuenta 5110, que puede ser diferente a la aquí indicada (2120 Proveedores), por ejemplo 2150 Proveedores Pesos.

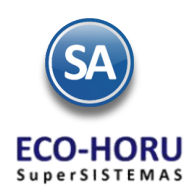

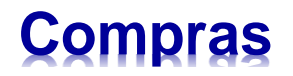

# <span id="page-5-0"></span>**5.3.3 Configurar Correo Electrónico de Proveedores**

#### **Entrar a Menú de Configuración / Diversos**

Localice la pestaña "**Compra**" y haga clic sobre ella. Correo 1 y 2 solicita mismos datos, solo que el correo 2 se utiliza cuando tiene problemas el 1 como correo alternativo.

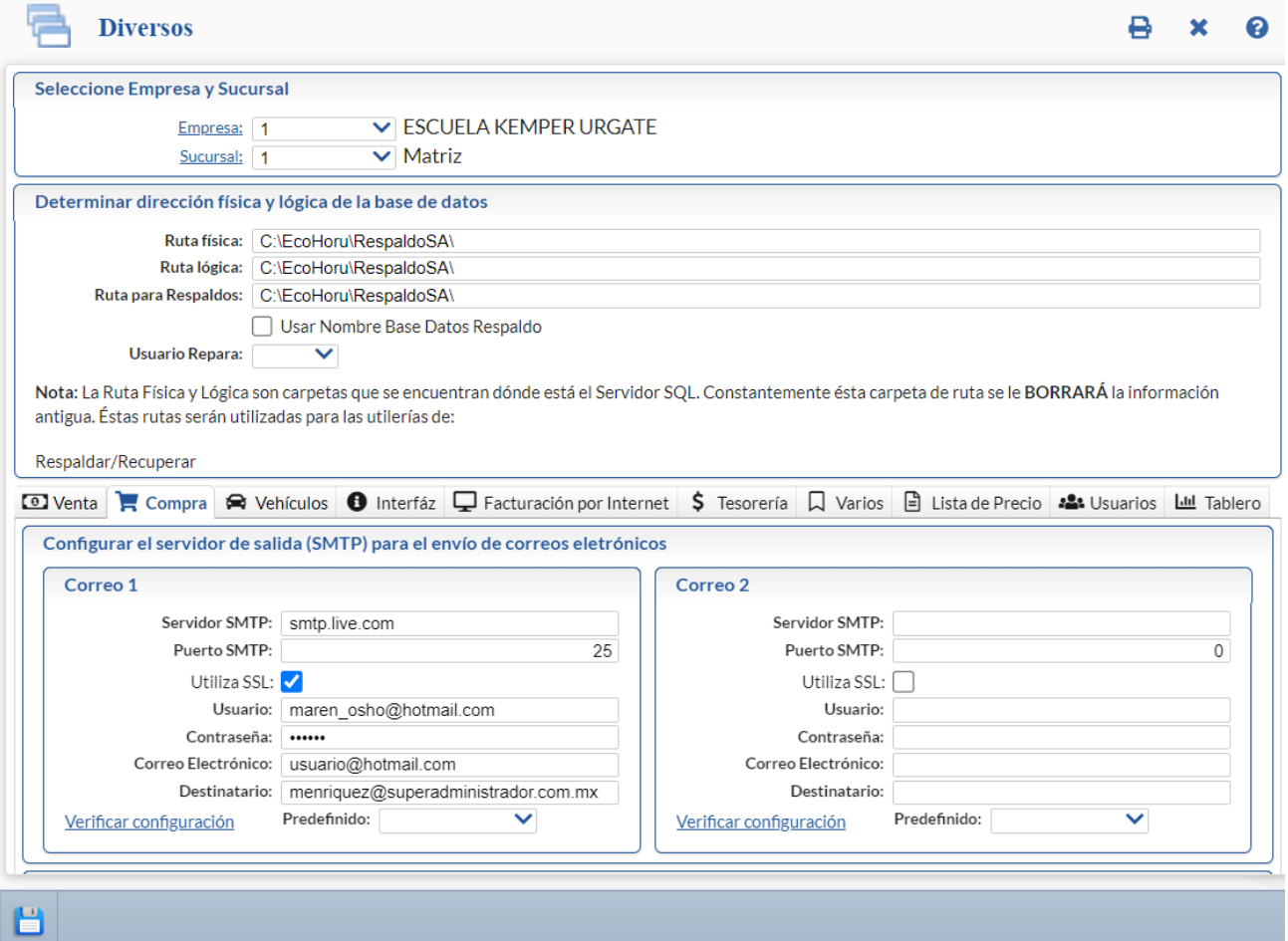

En el apartado "**Configurar el servidor de salida (SMTP) para el envío de correos electrónicos**" localice el campo "**Predefinido**" y haga clic en el renglón y seleccione el servidor de correo a configurar. El sistema predefine los datos de los siguientes servidores de correo: Prodigy, Megared, Hotmail, Gmail y Yahoo. Nota. Si cuenta con correo electrónico corporativo pida esta información al encargado del servidor de correo.

**Verificar configuración**. Con clic en nombre del dato el sistema verifica correcta conexión con el servidor de SMTP, enviando un correo electrónico de prueba al e-mail capturado en **DESTINATARIO**, si no se capturo nada, se utilizará el correo capturado en "**CORREO ELECTRÓNICO**".

Notas: - Prodigy (Telmex) bloquea el Puerto SMTP 25 por cuestiones de seguridad, en conexiones menores a 4 mb. - Megacable/Megared bloquea el Puerto SMTP 25 por cuestiones de seguridad. - Utilice el puerto 587 en igual del 25.

**Capturar e-mail al cual se enviará la Orden de Compra al Proveedor.**  Entrar al Menú **Cuentas por Pagar > Proveedores/Acreedores**.

Seleccione al **Proveedor** y en la pestaña **Generales** localice el campo **Contacto 1** y haga clic sobre él. En el campo **Correo** captura el e-mail de la Empresa/Persona Física a la que se le enviará la Orden de Compra por correo y active la casilla **Enviar CF**. Dar clic en el botón **Aceptar** y guarde los cambios realizados en el sistema.

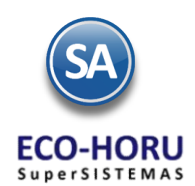

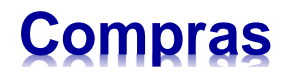

Nota. Si requiere enviar la Orden de Compra a más de un correo, separe cada correo con una coma ( , ). Ejemplo: juan.lopez@outlook.com,pablo.lopez@outlook.com.

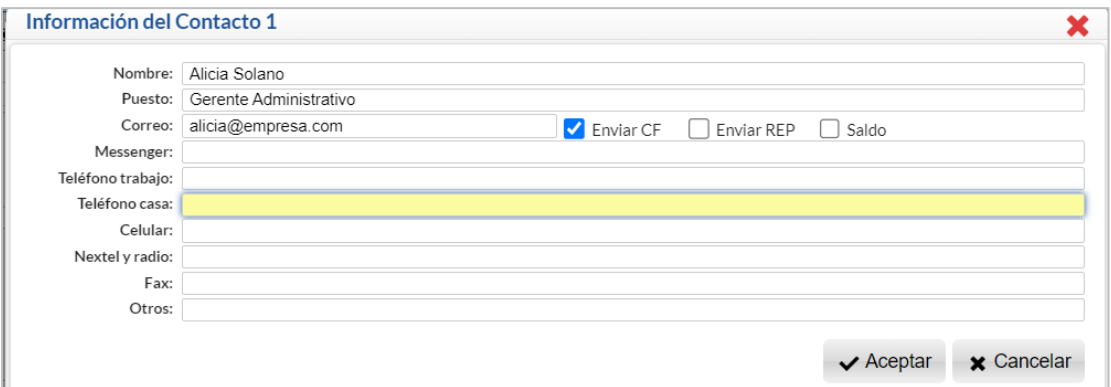

**Configurar la emisión de Comprobantes de COMPRAS para que en automático envíe la Orden de Compra por correo al grabar.** 

#### Entrar al Menú **Compras > Emitir Comprobante de COMPRAS**.

Localice la barra de botones en la parte inferior de la pantalla y haga clic en el botón **Otras Opciones**.

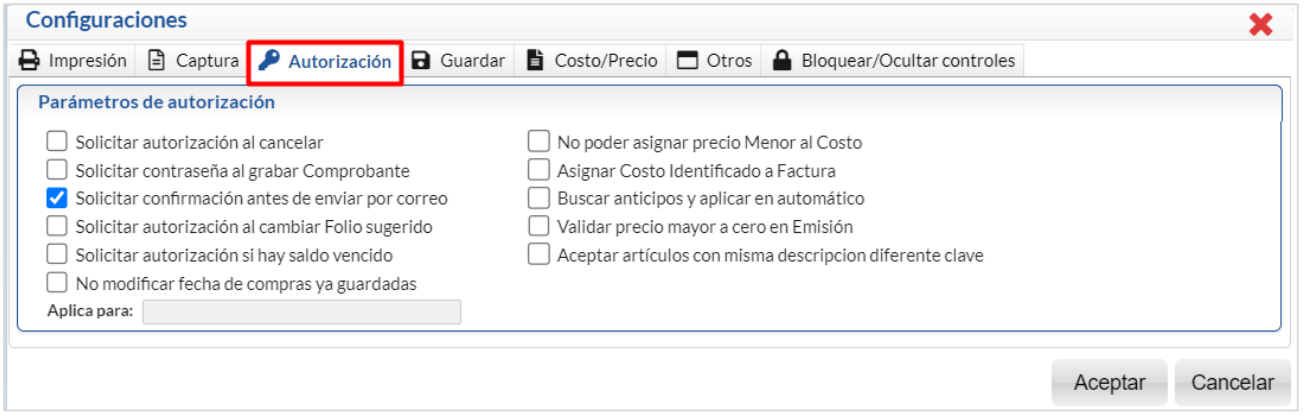

En la ventana que se muestra dar clic en la pestaña **Autorización** y localice el apartado **Parámetros de autorización** y active la casilla: "**Solicitar confirmación antes de enviar por correo (opcional)**". Dar clic en el botón "**Aceptar**".

## <span id="page-6-0"></span>**5.4 Emisión de Comprobantes de Compras**

#### Entrar a **Compras / Emisión de Comprobantes de Compra**

Por medio de esta opción se emiten los Comprobantes de Compra: Ordenes de Compra, Solicitudes de Compra, Entradas por Compra, Notas de Crédito por Bonificación o Devolución de una Entrada por Compra.

#### <span id="page-6-1"></span>**5.4.1 Orden de Compra / Solicitud de Compra**

Seleccionar **Empresa**, **Sucursal**, el **Tipo de Comprobante de Orden de Compra o Solicitud de Compra** y la **Serie**. En **Folio** el sistema asigna el consecutivo siguiente. Si se captura un Folio que ya existe se presenta el Comprobante con sus datos.

#### **Proveedor y Artículos a comprar**

ERP SuperADMINISTRADOR **Guía de Compras** Guía de Compras Marzo 2024 pág. 5-7

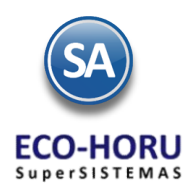

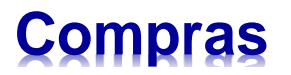

Capturar el Código del Proveedor o presione F2 para búsqueda por cualquier parte de los datos del Proveedor. Capturar los renglones de Artículos: Código, cantidad solicitada y el costo. El sistema calcula el importe y lo acumula a los Totales. En la parte superior en el campo ESTADO se muestra si la Orden de Compra está sin surtir, surtida parcialmente o surtida totalmente.

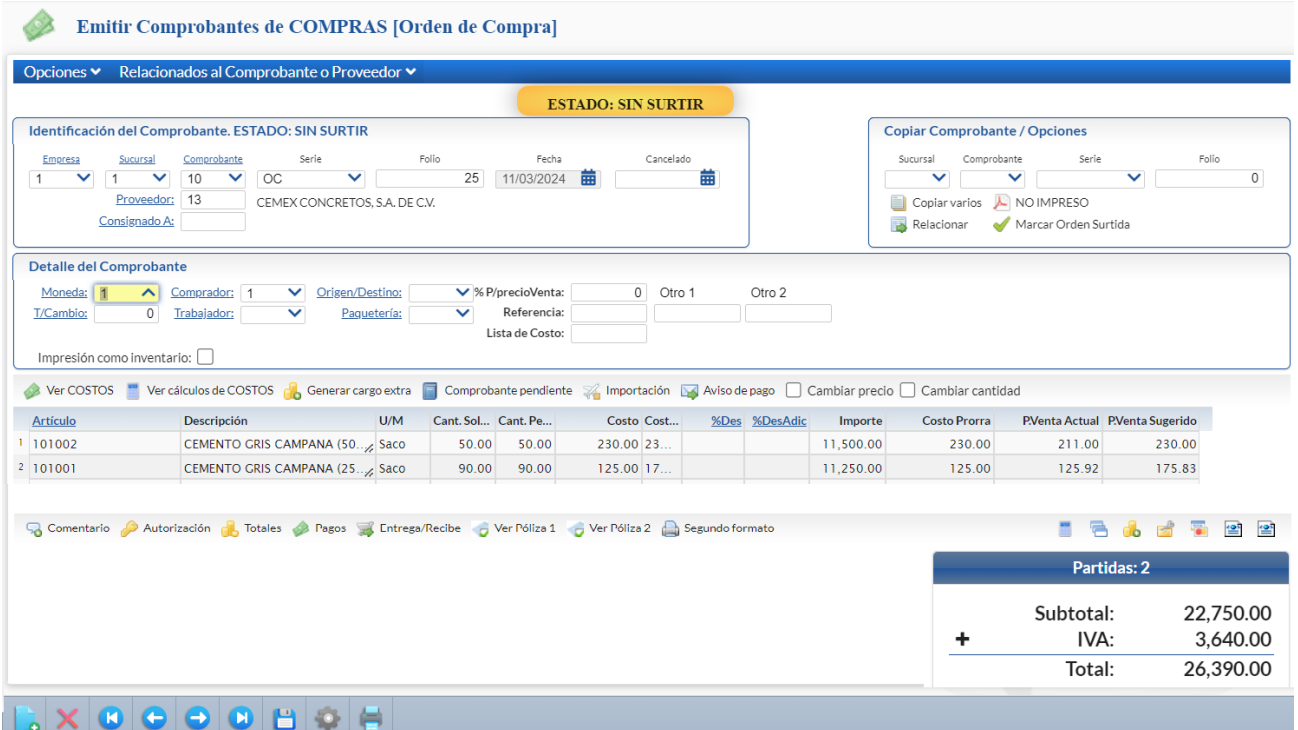

#### **Autorización**

Para autorizar una orden de compra antes de ser emitida seleccione <sup>a Autorización</sup> y proceda a capturar los datos.

#### **Grabar y Enviar correo al Proveedor**

Grabar la Orden de Compra después de lo cual se envía la Orden de Compra al correo electrónico del Proveedor capturado al darlo de Alta en los datos de Contacto1. En Opciones ubicada en el encabezado dar clic en Enviar para enviar la Orden de Compra a un correo electrónico del Proveedor o a varios. Se muestra la ventana Redactar Correo Electrónico. Para enviar a más de un correo se capturan los correos separados por coma (,). Dar clic en  $\blacksquare$  Enviar o en  $\blacktriangleright$  Cancelar para no proceder.

### <span id="page-7-0"></span>**5.4.2 Entrada por Compra**

Al indicar el Tipo de Comprobante de Entrada por Compra, el sistema sugiere el folio siguiente. Se tiene la opción de **Importar los datos de la compra o capturarlos directamente**. En el **icono XML** se importa al sistema la Factura enviada por el Proveedor y se genera automáticamente la Entrada por Compra y se actualiza la Cuenta de Inventario indicada al configurar el Tipo de Comprobante por ejemplo: actualizar la cuenta 1160 Inventario de Mercancías.

También se puede tomar los datos de una Orden de Compra generada anteriormente, se indica **Copiar Comprobante** y la Serie y el Folio de la Orden de Compra, automáticamente se carga la información, ya solo se indica el número de factura y al grabar el comprobante se actualiza a la Cuenta de Inventario y se Marca como Surtida la orden.

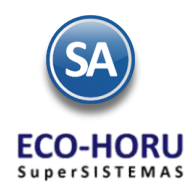

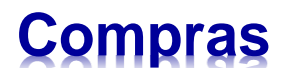

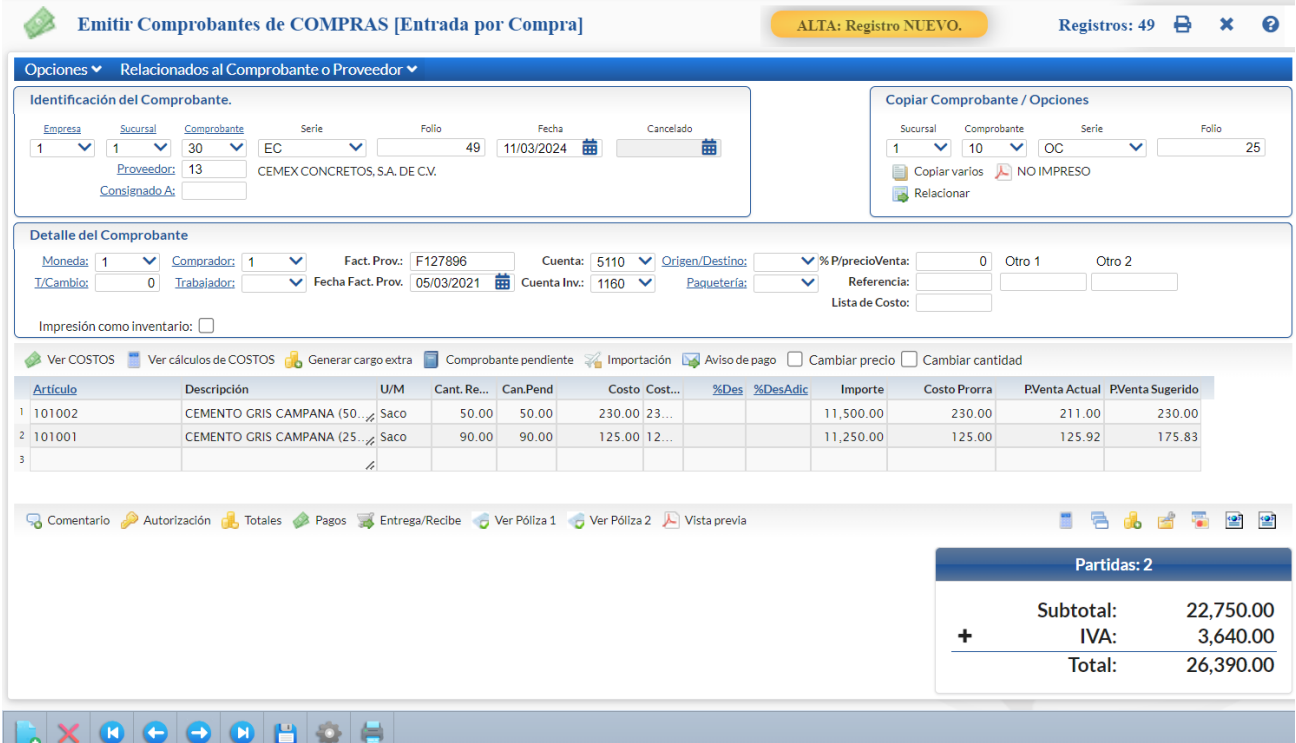

Si al momento de Emitir el Comprobante de Entrada por Compra, se copian los datos de la Orden de Compra, si queda igual entonces automáticamente se marca su estado Surtida, Marcar Orden como Surtida si se modifican cantidades de Artículos entonces se marcan los que están surtidas y la diferencia se ponen como Pendientes. En otro caso si ya se surtió la mercancía seleccione el icono para cambiar su estado a Surtida.

En el icono <sub>do</sub> Generar cargo extra se capturan otros cargos a ser incluidos en el comprobante. Para aplicar un Cargo Extra y/o

Descuento primero se deben de dar de alta el Cargo/Descuento seleccionado el icono **Cio** Catálogo Otros Cargos, que se localiza en la parte inferior de la pantalla de emisión.

Para ver el comprobante antes de grabarlo use el icono **DE** Vista Previa localizado en la parte inferior de la ventana del detalle de Artículos. El comprobante solo se podrá imprimir cuando ya fue grabado.

Grabar el comprobante e imprimir**.**

# <span id="page-8-0"></span>**5.4.3. Nota de Crédito por Bonificación o Devolución a Entrada por Compra**

Seleccionar la Empresa y Sucursal y el Tipo de Comprobante de Nota de Crédito. Seleccionar la Serie y en Folio se presenta el consecutivo siguiente. Capturar el Proveedor.

Para Notas de Crédito por Bonificación, en el Catálogo de Artículos capturar un Artículo con Nombre Bonificación, en el campo Clase indicar que es No inventariable y la Unidad de Medida indicar Servicio. Siempre que capture una Nota de Crédito en los renglones de Artículos se captura este Artículo y el importe de la Bonificación.

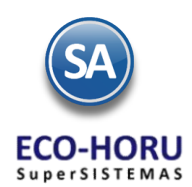

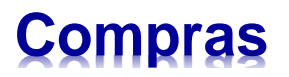

Cuando es una Devolución en los renglones de Artículos se captura el Código del Artículo, la Cantidad y el Costo de los artículos a devolver.

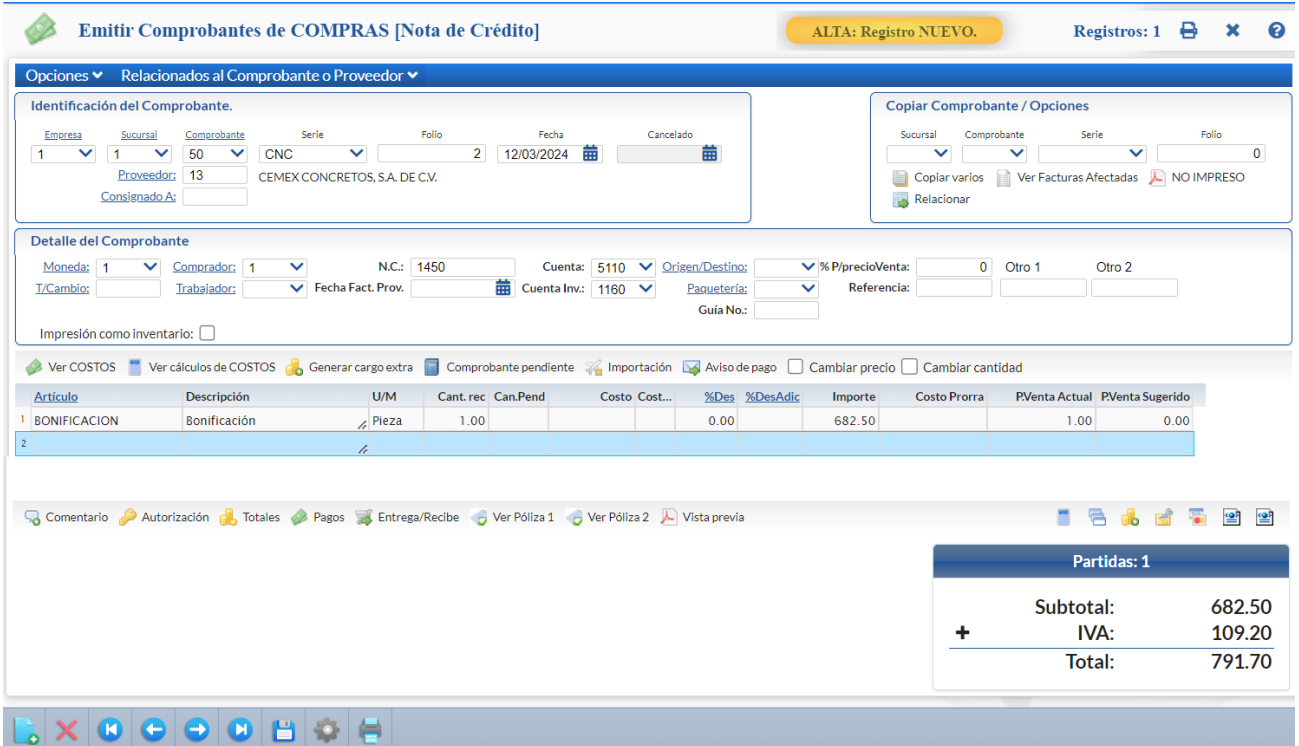

Al  $\Box$  Grabar el comprobante se abre una ventana para capturar los comprobantes a los cuales afecta la nota de crédito. Capturar la Cuenta de Cuentas por Pagar del Tipo de Comprobante, la Serie y el Folio, se localiza y se muestra en un renglón con el importe total de la Nota de Crédito. Si esta Nota de Crédito afecta a varios comprobantes, captúrelos y asignar a cada comprobante el importe que le corresponde de la nota de crédito.

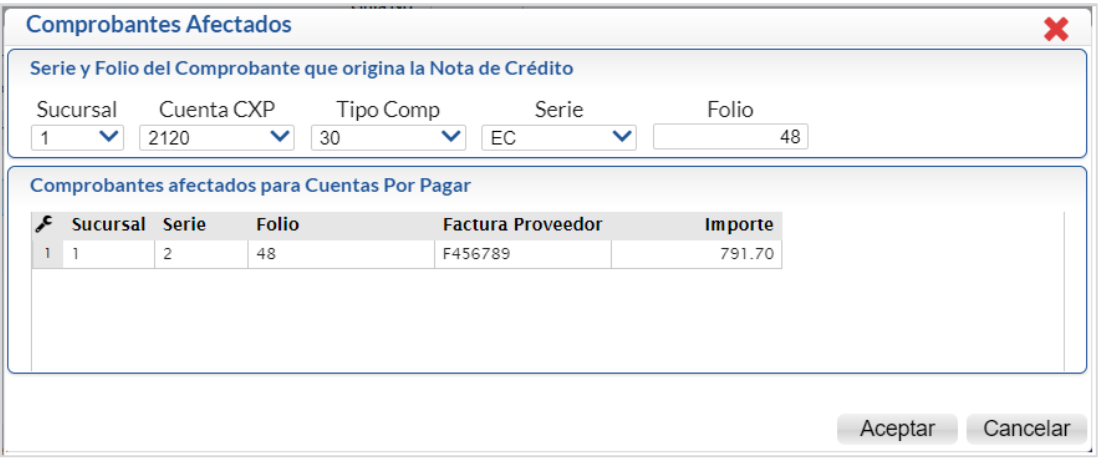

Presione el botón Aceptar.

Si la Nota de Crédito fue por devolución de artículos deberá hacerse una regeneración de Kardex de estos artículos.

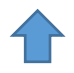

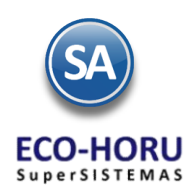

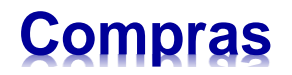

## <span id="page-10-0"></span>**5.5 Cancelación de Comprobantes de Compras**

Seleccione la Empresa, Sucursal, el Tipo de Comprobante de Compra, la Serie y capturar el Folio. El sistema automáticamente presenta el Comprobante con todos sus datos y el estado.

En el campo Cancelado digite la Fecha en que se está cancelando el documento.

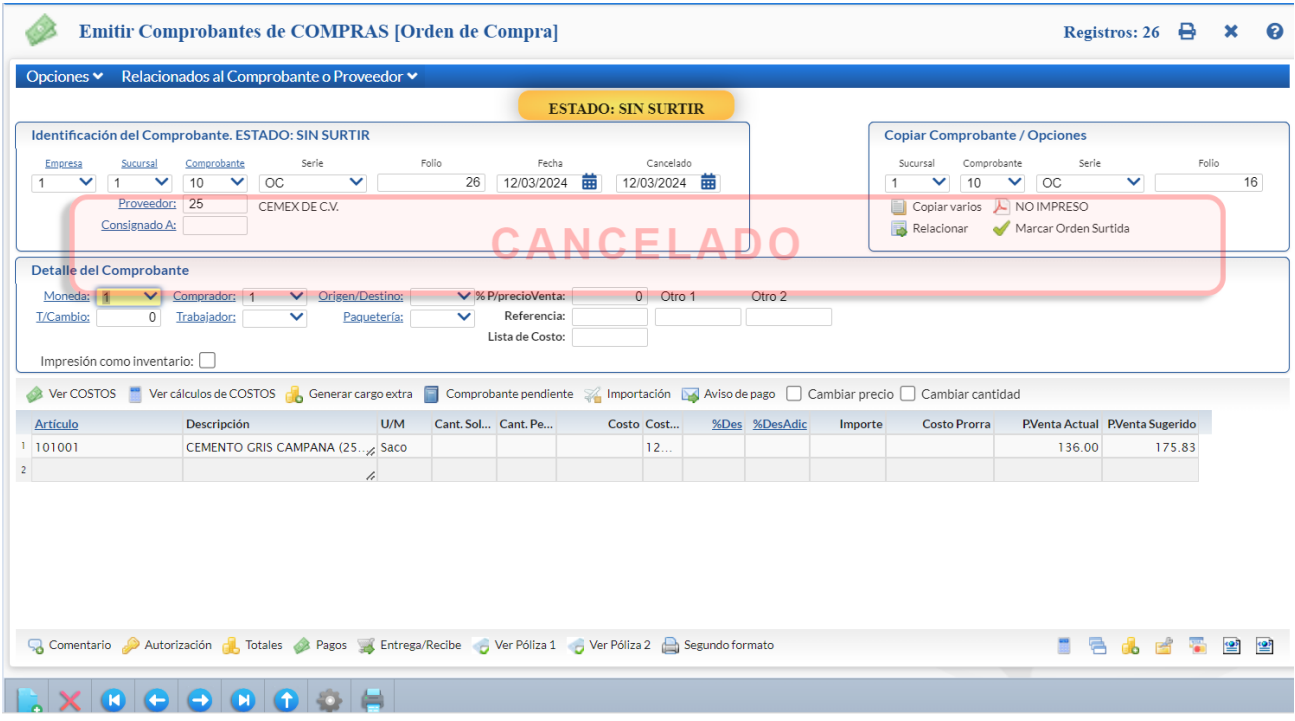

Se abre una ventana, si el comprobante se cancela el mismo día de su emisión, elegir la casilla Ponerla a Ceros (Cancelar dentro del día) y si la Cancelación es en una Fecha posterior elija la casilla Ponerla en Rojo. Cuando se selecciona Ponerla a Ceros se buscan los movimientos que se generaron y se ponen en Cero. Cuando se elige Ponerla en Rojo, se generan movimientos contrarios para cancelar los movimientos.

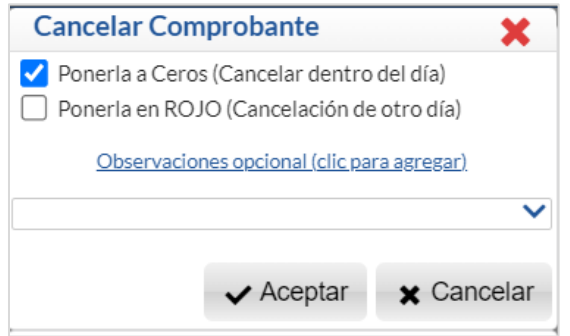

Presione el botón Aceptar para regresar a la pantalla de Emisión de Comprobantes de Compra. .

Dar clic en  $\Box$  Grabar para proceder a la cancelación del comprobante.

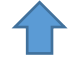

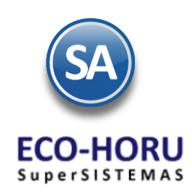

# **Compras**

# <span id="page-11-0"></span>**5.6 Diario de Compras**

#### Entrar a **Compras / Diario de COMPRAS.**

En este reporte se obtiene una relación de cualquier tipo de Comprobante de Compras Emitido agrupados por Cuenta de Compra, Proveedor, Comprador y más.

Se tienen diferentes Opciones del Reporte: Nombre, Rango de Fechas, Contenido, Ordenamiento y Filtros de datos lo cual permite obtener múltiples reportes. En los campos de Filtros de datos cuando se muestra F2 para búsqueda significa que al presionar se activa la búsqueda por cualquier parte conocida del registro del campo. Si se deja en blanco se asumen Todos. Cuando en un filtro de datos se desean varios valores se separan por comas (,).

También se muestran las casillas de **IMostrar Sin Cargos Extras** si esta activada se muestra en el reporte en la columna de Subtotal el Importe del Costo más el Cargo Extra. Se tienen casillas para cuando se quiere dar Salto de Hoja por Empresa, Sucursal, Tipo de Comprobante.

Seleccionar el Rango de Fechas para la generación del Reporte de Ventas y las selecciones en Opciones de Reporte y Filtros.

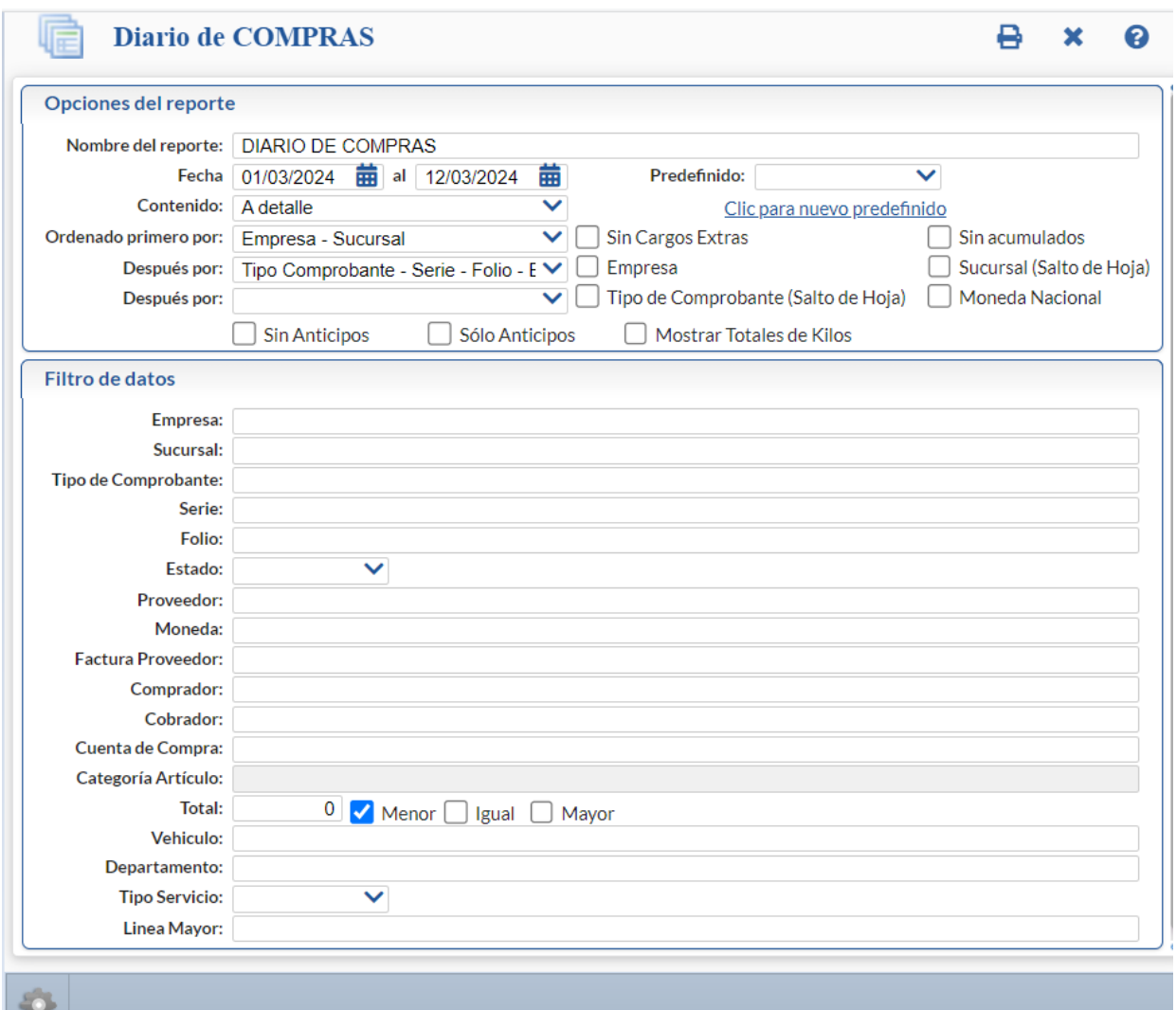

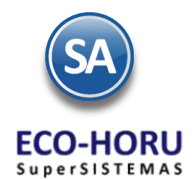

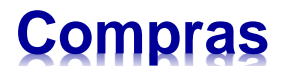

#### **Cuenta en Dólares obtener un reporte en Moneda Nacional**

Cuando una Cuenta de Compras es Cuenta en Dólares, en este reporte se tiene la funcionalidad de emitirlo en Dólares o activando la casilla <sup>Moneda Nacional</sup> el reporte se obtiene en Moneda Nacional realizando en cada movimiento el cálculo del Importe en Dólares por el Tipo de Cambio que tiene para obtener el Importe en Moneda Nacional.

#### Un ejemplo de este reporte se muestra a continuación.

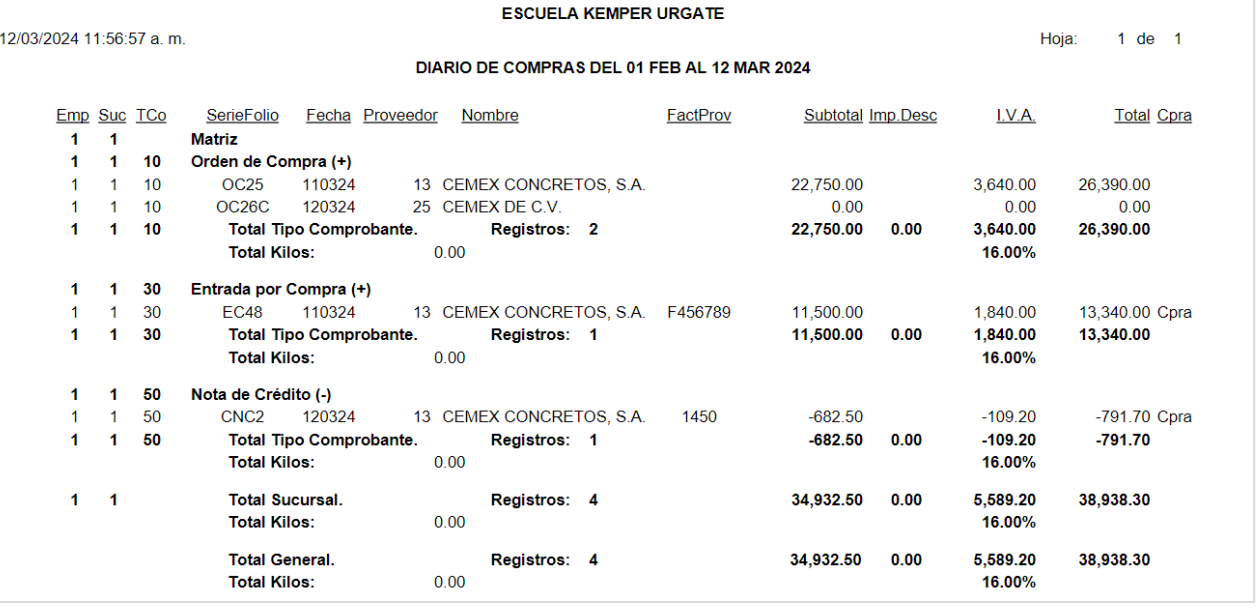

# <span id="page-12-0"></span>**5.7 Órdenes de Compra sin Surtir**

#### Entrar **Inventario > Órdenes de Compra Pendientes de Surtir.**

Este reporte muestra las Órdenes de Compra que se quedaron con Estado sin Surtir que fueron Surtidas parcialmente. Cuando se copia una Orden de Compra al dar la Entrada de Compra se marca como Surtida total o Parcial

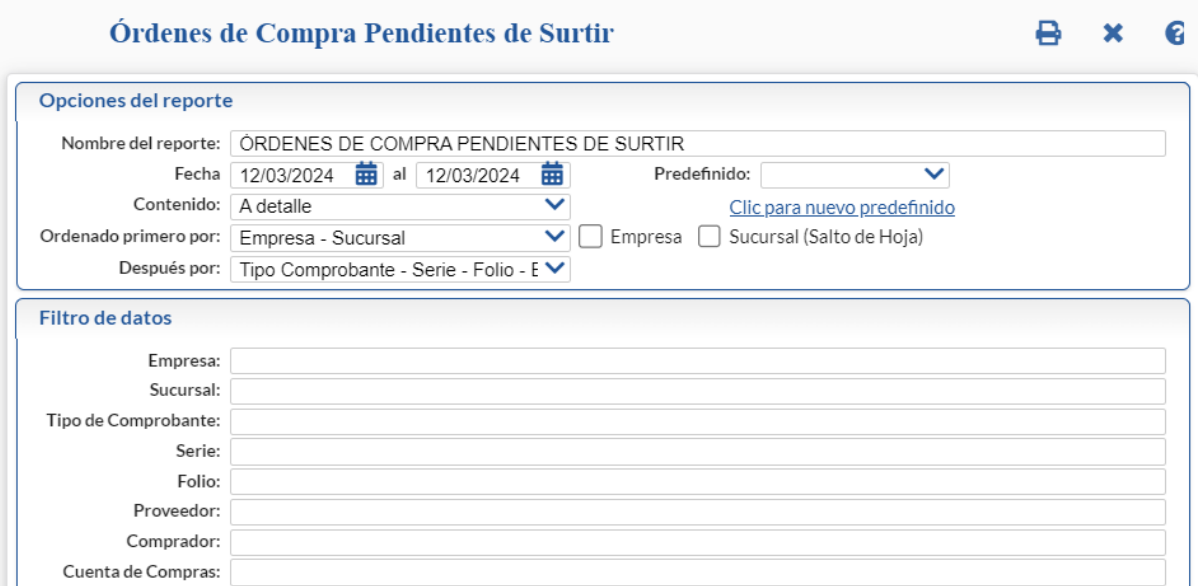

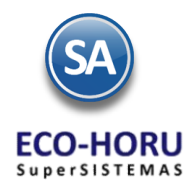

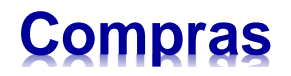

En la pantalla de esta opción se muestran las opciones de los tipos de reporte, ordenamiento y filtros de datos.

Un ejemplo de este reporte se muestra a continuación.

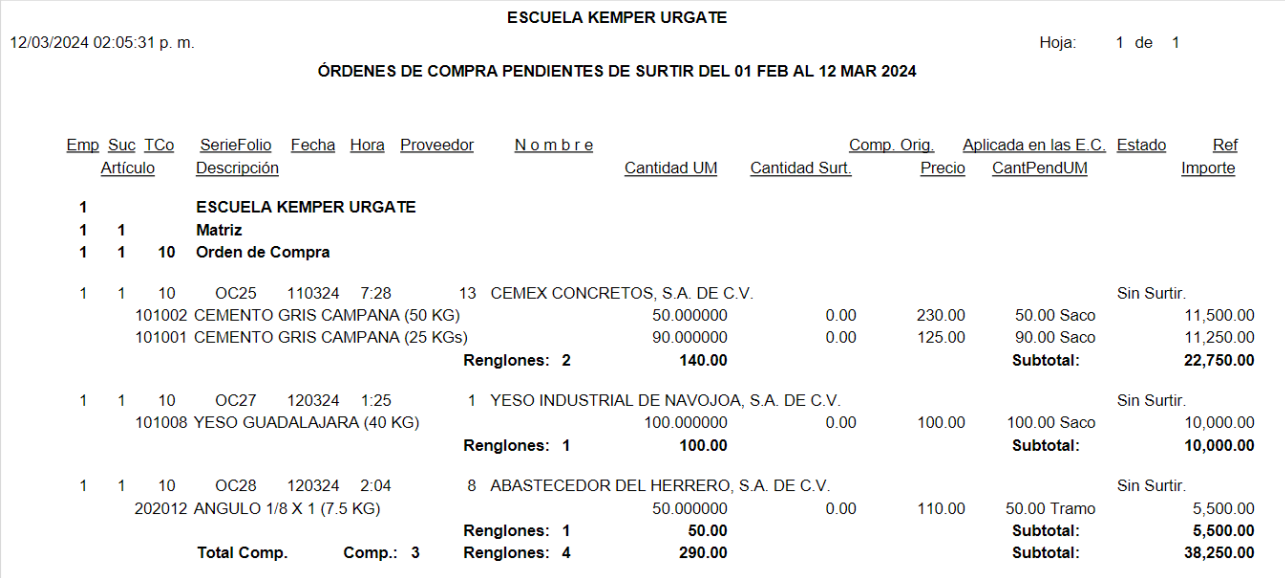

# **5.8 Órdenes de Compra Sugerida**

#### **Ordenes de Compra Sugerida**

En el Menú de Inventarios > Generación y Reportes de Compra Sugerida > Sugeridas se tienen opciones para:

- ✓ Compras Sugeridas en base Períodos Anteriores para calcular las Compras Sugeridas en base a la venta de períodos anteriores y Existencias Actuales
- ✓ Cálculo y Mantenimiento de Max. Min. Y P. de Reorden para calcular y generar valores de Compras Sugeridas y Órdenes de Compra en base a parámetros de Mínimos, Máximos, Puntos de Reorden y meses de Ventas.

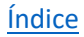